## **Courtroom 8E, 9E, 9W - Courtroom Technology**

The evidence presentation system includes two inputs at the lectern:

- 1) HDMI input for a laptop
- 2) Document Camera

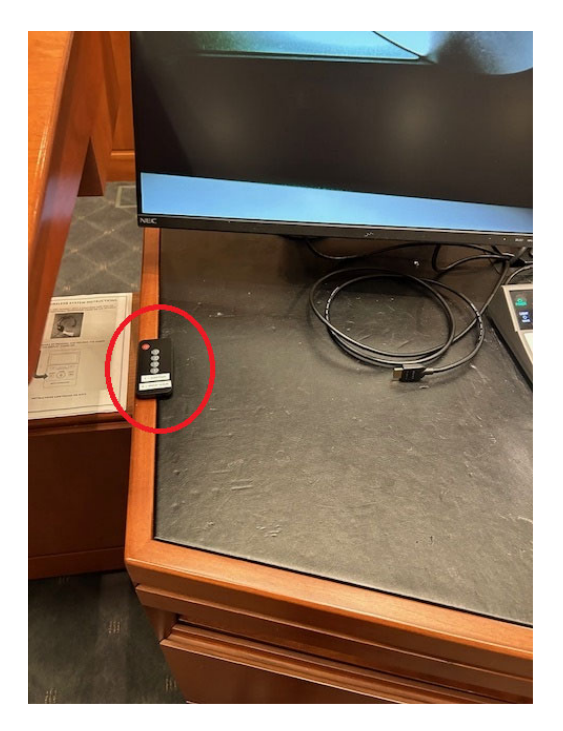

On the remote at the lectern, press:

2 - document camera:

1 - HDMI laptop input or

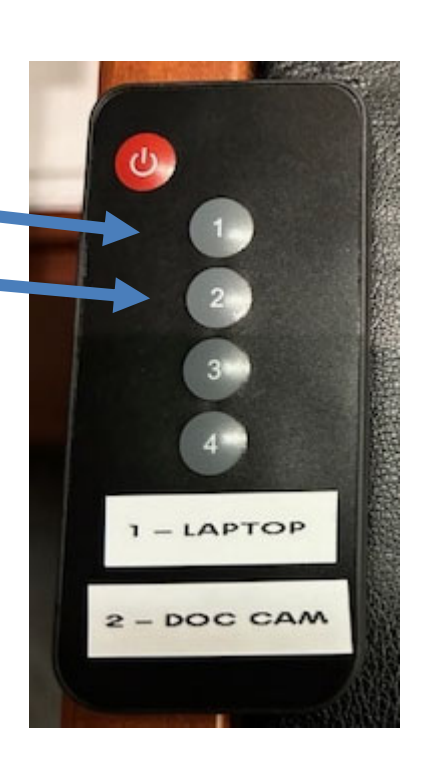

## **HDMI Laptop Input**

Plug the HDMI cable at the lectern into the HDMI port on the laptop.

Press 1 on the lectern remote to select the Laptop input.

The laptop should automatically detect the courtroom video system and display your laptop video on the courtroom displays. If it doesn't automatically detect the system, check your video settings on the laptop. Some laptop models work better if the laptop is turned on after the HDMI cable is plugged in.

The HDMI cable will transmit video and audio to the courtroom system. If you need to adjust the volume, do so from the volume control on the laptop. If the laptop volume is at 100% and it is not loud enough, the Judge or court staff can increase the courtroom system volume from their control panel.

If you need to mute the HDMI video signal, press 3 or 4 on the remote at the lectern (empty inputs).

If the courtroom video displays are blank after connecting and rebooting the laptop,

press the red power button on the remote at the lectern in case the system is off (default is for the system to always be on).

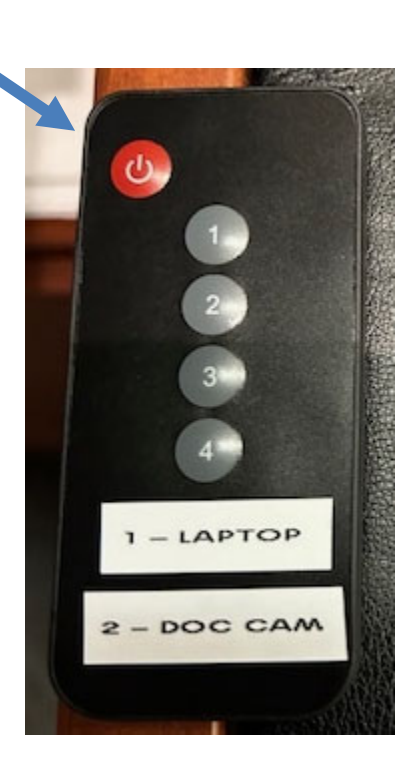

## **Document Camera**

Press 2 on the lectern remote to select the document camera.

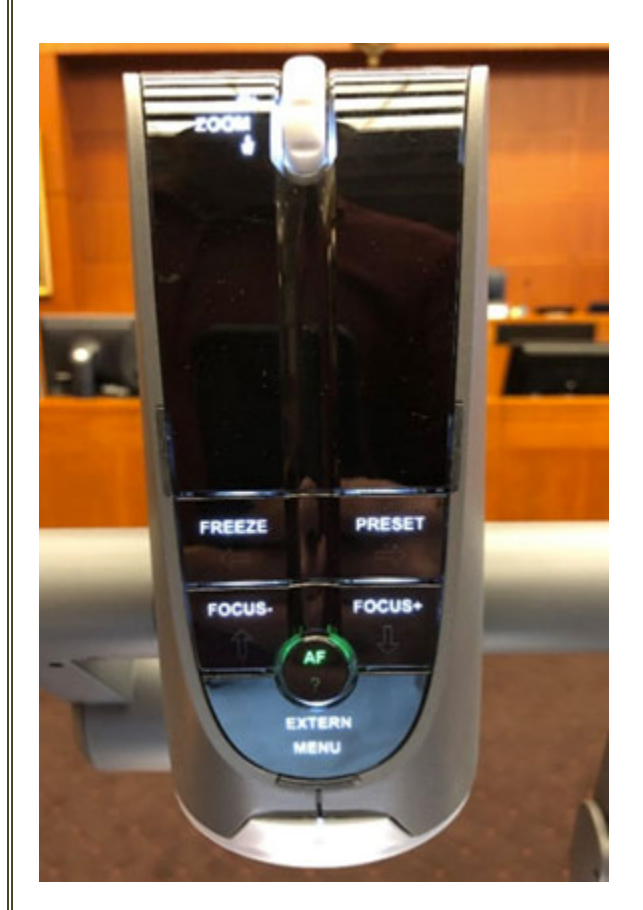

## **Essential Functions of the Document Camera**

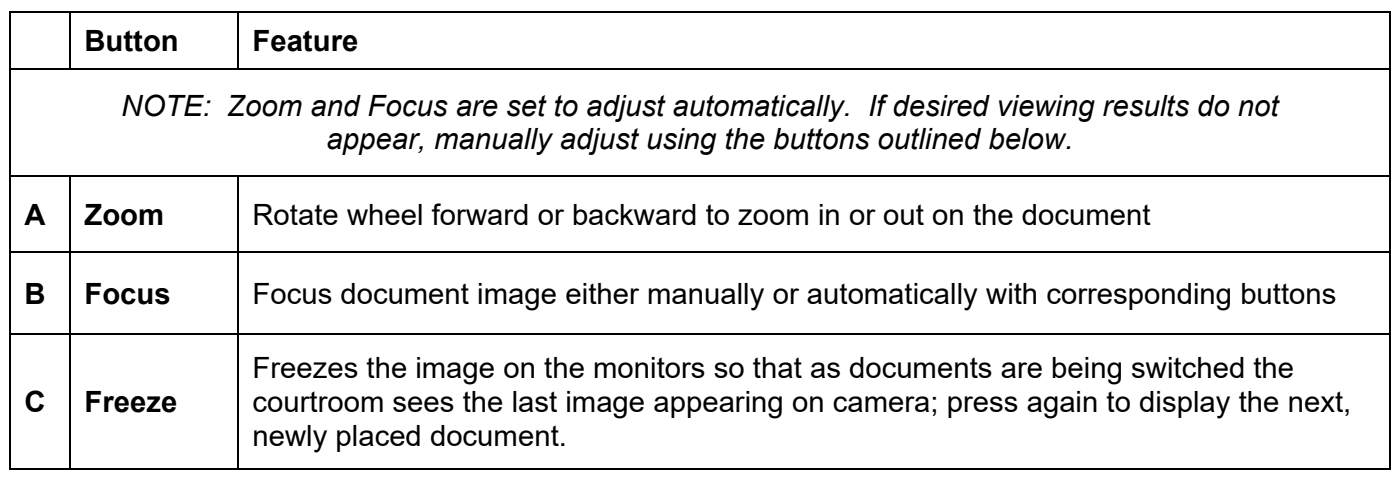